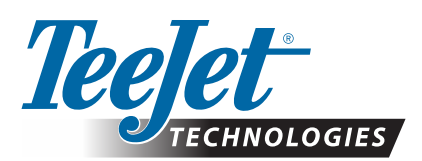

## **MATRIX 908**

## **SOFTWARE UPDATE**

*WARNING! If your system uses an ISOBUS device, contact your local dealer or TeeJet Customer Service BEFORE updating your console. After updating to sv1.10 or above, an unlock code will be required to access the Universal Terminal (UT).*

*WARNING!* Software updates frequently include changes needed to support running changes to internal components in the device. New software *is typically backwards compatible to older hardware, but older software often does not work on newer hardware. DO NOT USE A PREVIOUSLY RELEASED SOFTWARE UPDATE TO ROLL CONSOLE SOFTWARE BACK TO AN EARLIER VERSION. Contact TeeJet Customer Service or your local dealer for assistance.*

Prior to beginning the update, the software update file needs to be downloaded, unzipped and stored on a USB storage device (with at least 4GB of space).

RECOMMENDATION: Be parked while the update is in progress. This will help ensure that the update process is not interrupted by the USB drive bouncing around while the vehicle is in motion.

- *NOTES: The file is in a compressed zip format and needs to be unzipped/uncompressed before loading onto the USB drive. The software update file can be used on multiple consoles.*
- *WARNING!: Do not use a USB storage device with U3 technology (also known as "U3 smart drives") as U3 technology could cause downloading or job storage issues.*

## **To update the Matrix 908 console:**

1. Copy and paste the "tjrun" folder to the root directory of an empty USB drive (at least 4GB).

RECOMMENDATION: Use an empty USB drive. Be sure there are no other automatically executable files on the drive.

2. With the console OFF, insert the USB drive into the console.

*NOTE: Insert the USB Drive directly into the console or use a simple male to female extension cable. Do not use a USB hub as an extension.*

3. Press the Power Button to turn the console ON.

*WARNING!: Do not remove the USB drive or start the vehicle engine or do anything else that may interrupt power to the console at any time during the update process.*

The update will start automatically. A series of screens, some blank or black, will cycle.

- *NOTE: The update will typically take 7-10 minutes to complete. If longer than 20 minutes, contact customer support.*
- 4. Once the Start Job Menu appears on the Guidance Screen, remove the USB dive.
- 5. Verify your update has installed. Check the software version number in the Help Menu  $\mathbb{E}$  on the About screen **Q**under **Matrix 908**
- 6. If required, enter unlock codes following the instructions on the provided Unlock Code bulletin.

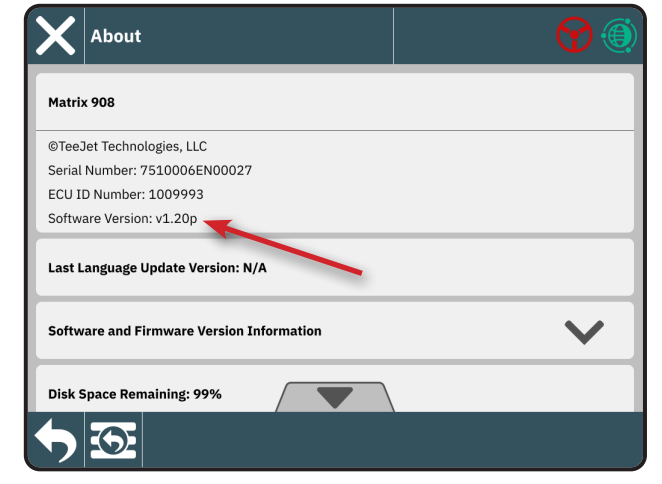

- 7. Cycle power on the console.
	- *WARNING! If you forget to remove the USB drive before repowering the console you must allow the update to run to completion again.*  Powering down the console or removing the USB drive while a repeat update is in process will render the console unusable and it will *have to be returned to TeeJet for service.*

## **Please contact TeeJet Technologies with any questions or for assistance. TEEJET TECHNOLOGIES IS NOT RESPONSIBLE FOR DAMAGE DUE TO IMPROPER DOWNLOAD AND INSTALLATION OF AN UPDATE**

**www.teejet.com**

**1**